## **Step 4 Send alarms to Google IoT Core**

You can easily transmit Niagara alarms in GoogleIoTCore . IoTCore doesn't have a native representation of alarms, this is why we use a dedicated devices which collect all the alarm events

## Adding the GoogleIoTCoreAlarmRecipient

1. Open the btibGoogleIoTCore palette and drag and drop the **GoogleIoTCoreAlarmRecipient** to the AlarmService.

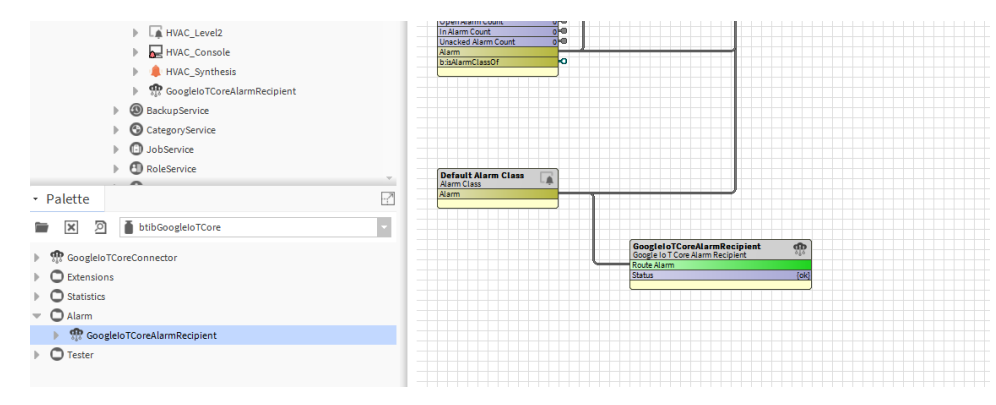

- 2. Fill the optional alarm data you want to add to the document which will represent each alarm record. Example: msgTxt, building, floor...
- 3. Give a name to the device which will be dedicated to alarms in the destination field. (GoogleIoTCore doesn't have a native representation of alarms, this is why we use a dedicated devices which collect all the alarm events).
- 4. Select the connector if you have multiple GoogleIoTCore Connectors in your station

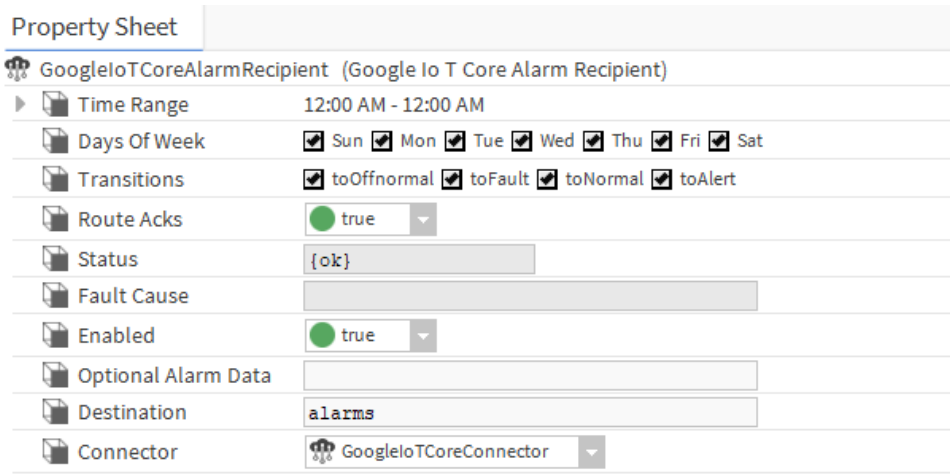

5. To test right click on the recipient the route alarm.

 $\sim$ 

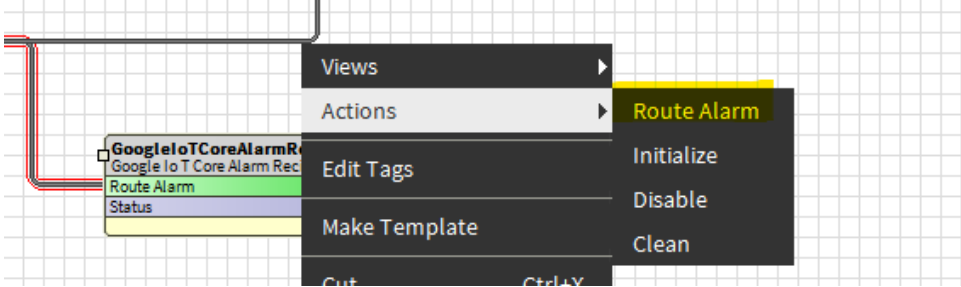

6. The you should see the alarms on the alarms device created.

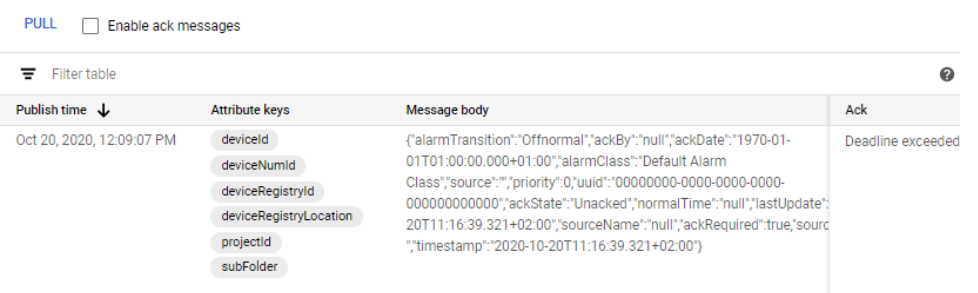

## Next Step

[Step 5 Send commands from google cloud to Niagara](https://doc.vayandata.com/display/CON/Step+5+Send+commands+from+google+cloud+to+Niagara)